# **INSTRUKCJA TWORZENIA RAPORTU DOROBKU NAUKOWEGO**

## **DOROBEK NAUKOWY PRACOWNIKA NAUKOWEGO**

### **I DYSCYPLINY NAUKOWEJ**

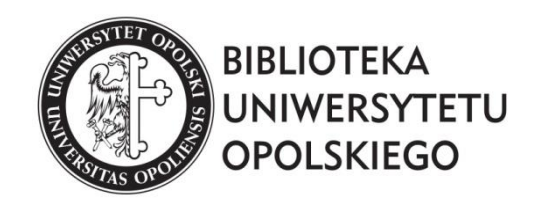

oprac. Łukasz Łobos Dział Informacji Naukowej i Bazy Wiedzy Biblioteki UO 2021

**Raport dorobku** generowany w Repozytorium tworzy wykaz osiągnięć naukowych wraz z ilością punktów, które zostały wyliczone przez program.

#### **Jak rozpocząć?**

Na stronie Biblioteki Uniwersytetu Opolskiego należy odszukać zakładkę *Baza Wiedzy UO*, następnie **zalogować się** do **Bazy Wiedzy UO**.

#### **Jak wygenerować Raport dorobku dla pracownika?**

**1.** Po zalogowaniu należy kliknąć zakładkę *Naukowcy* i wybrać opcję *Profile*.

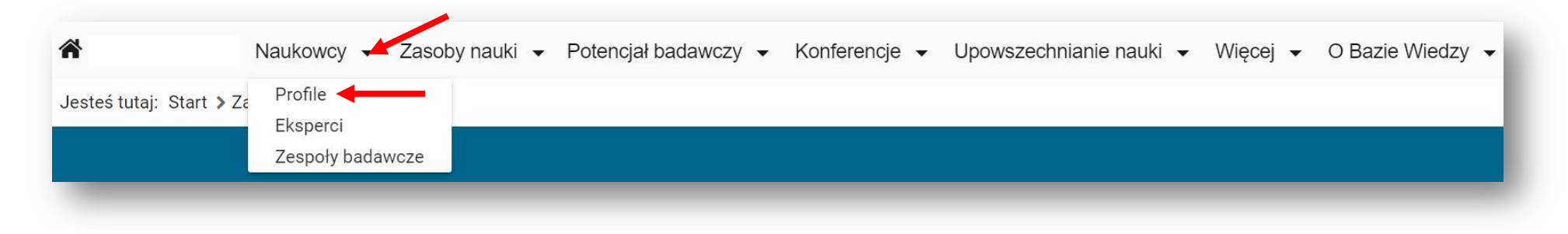

**2.** W wyszukiwarce należy wyszukać autora, wpisując jego nazwisko i imię.

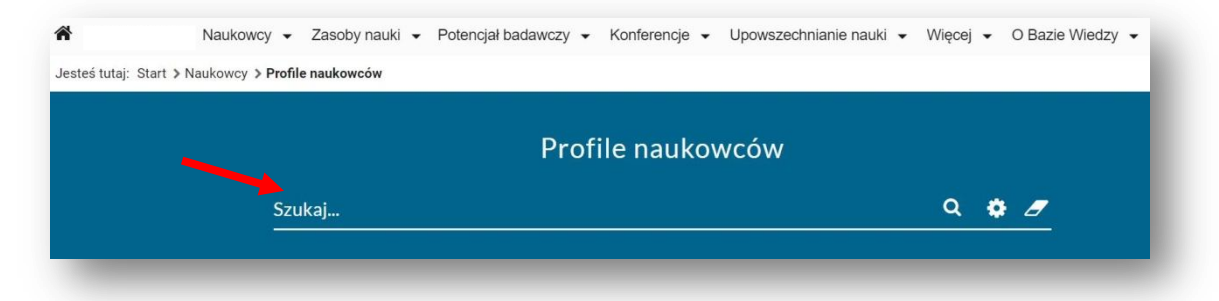

**3.** Po pojawieniu się profilu pracownika, klikamy w klawisz *Raport dorobku*.

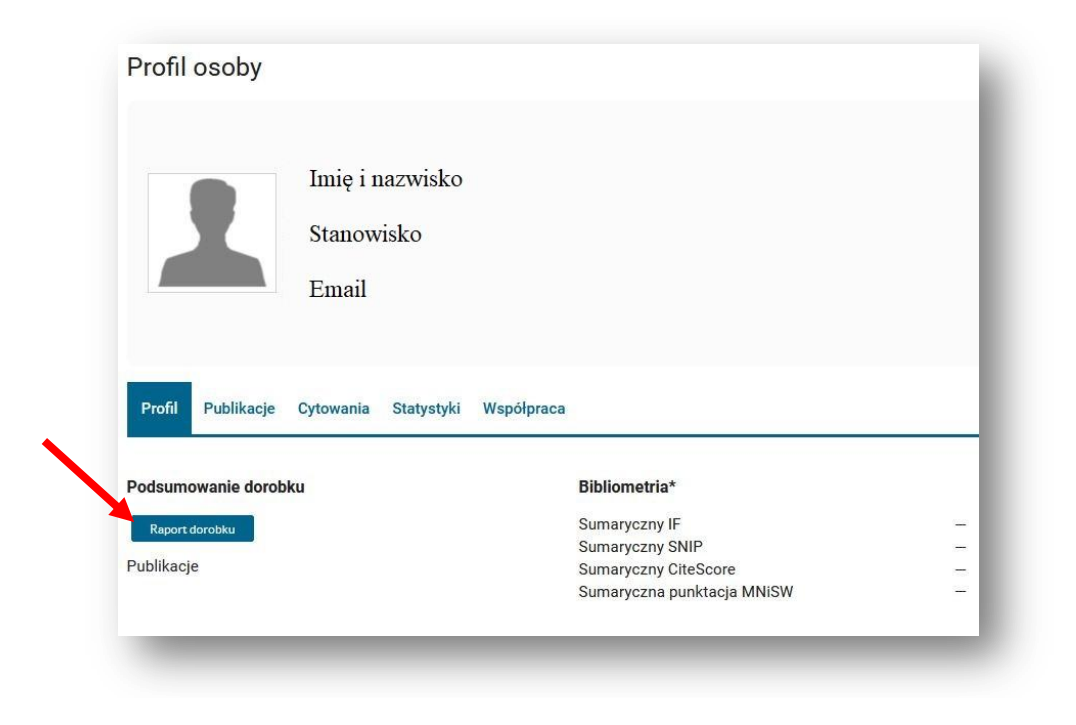

**4.** Gdy pojawi się *Kreator raportu*, rozwijamy listę.

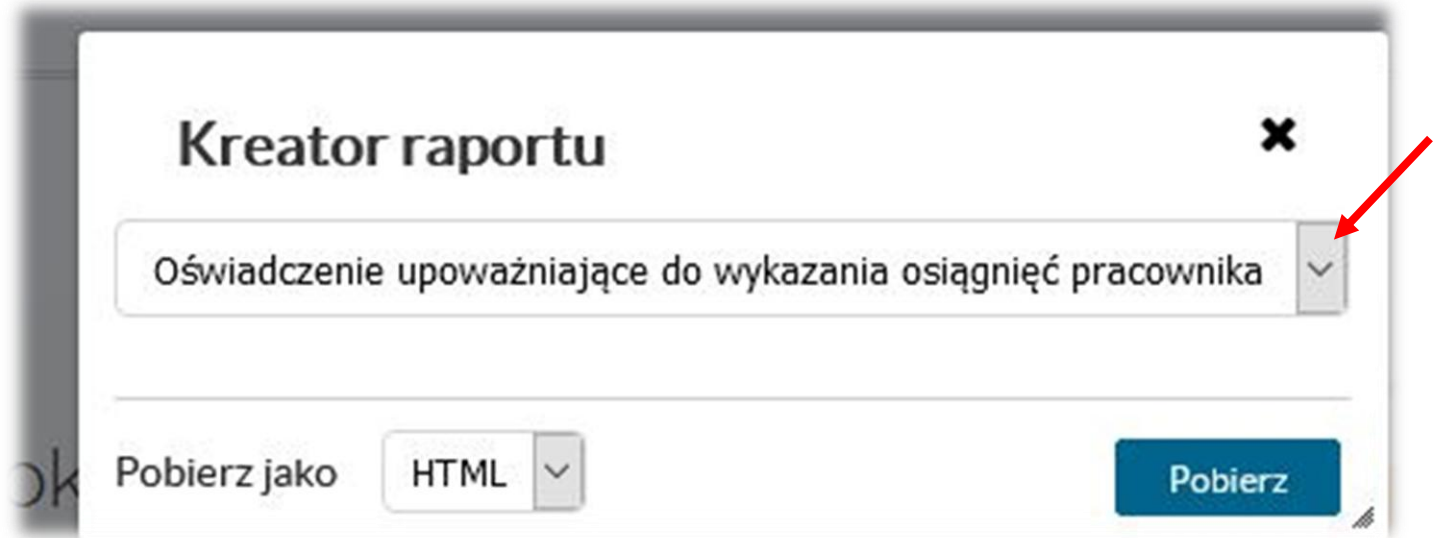

**5.** Po rozwinięciu listy, wybieramy *Raport dorobku*.

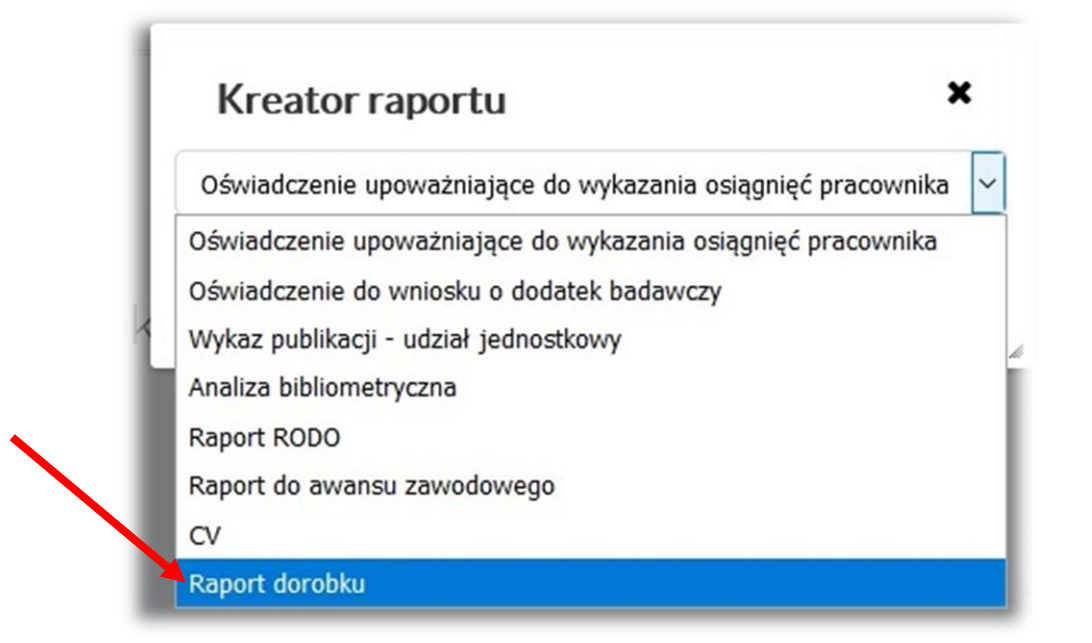

**6.** Gdy rozwinie się *Kreator raportu*, należy określić lata, za które ma być stworzony raport (1). Dodatkowo rozwijamy pole wyboru (2).

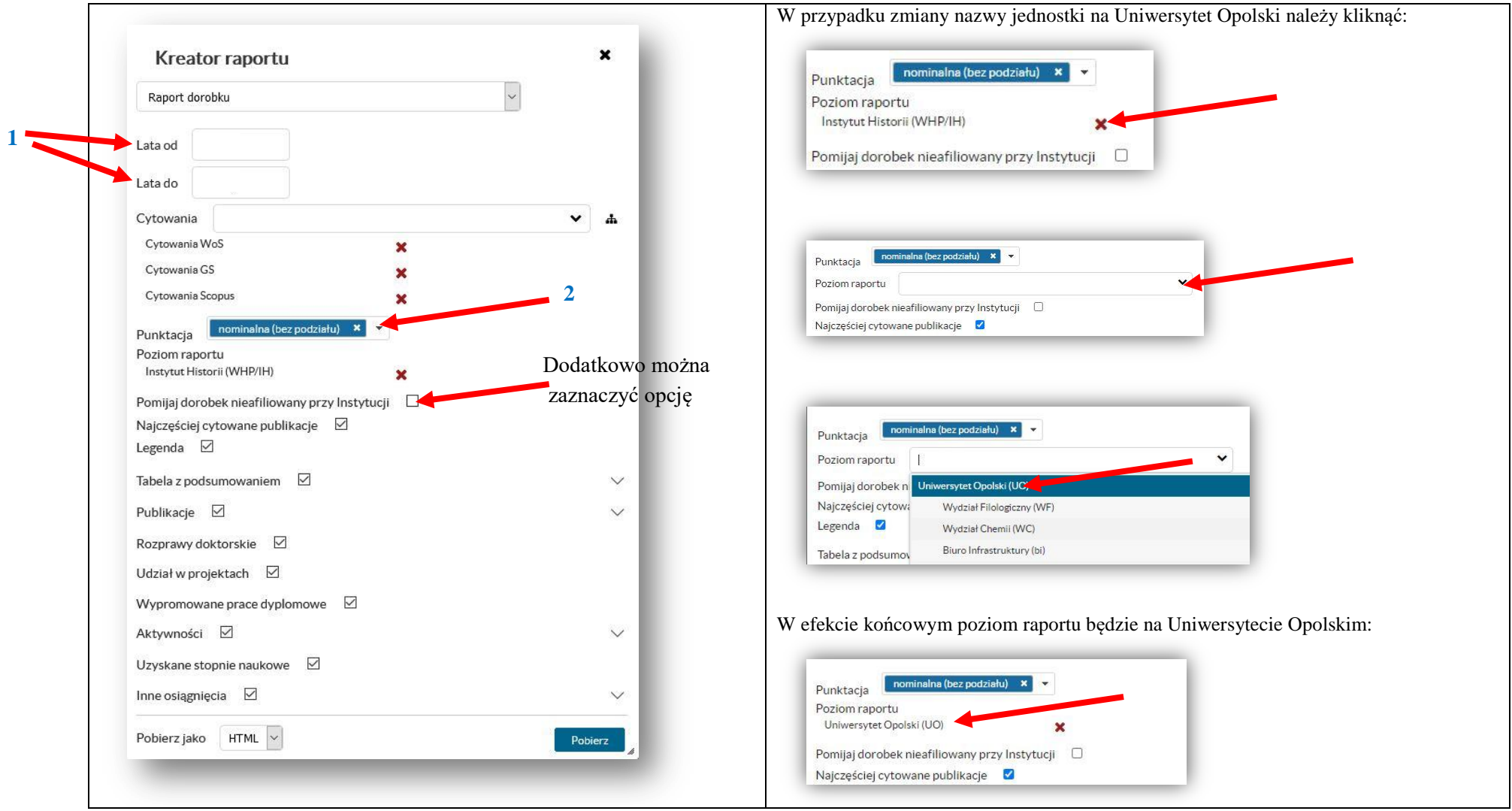

*proporcjonalny podział punktacji z uwzględnieniem zasad dla publikacji wieloośrodkowych*.

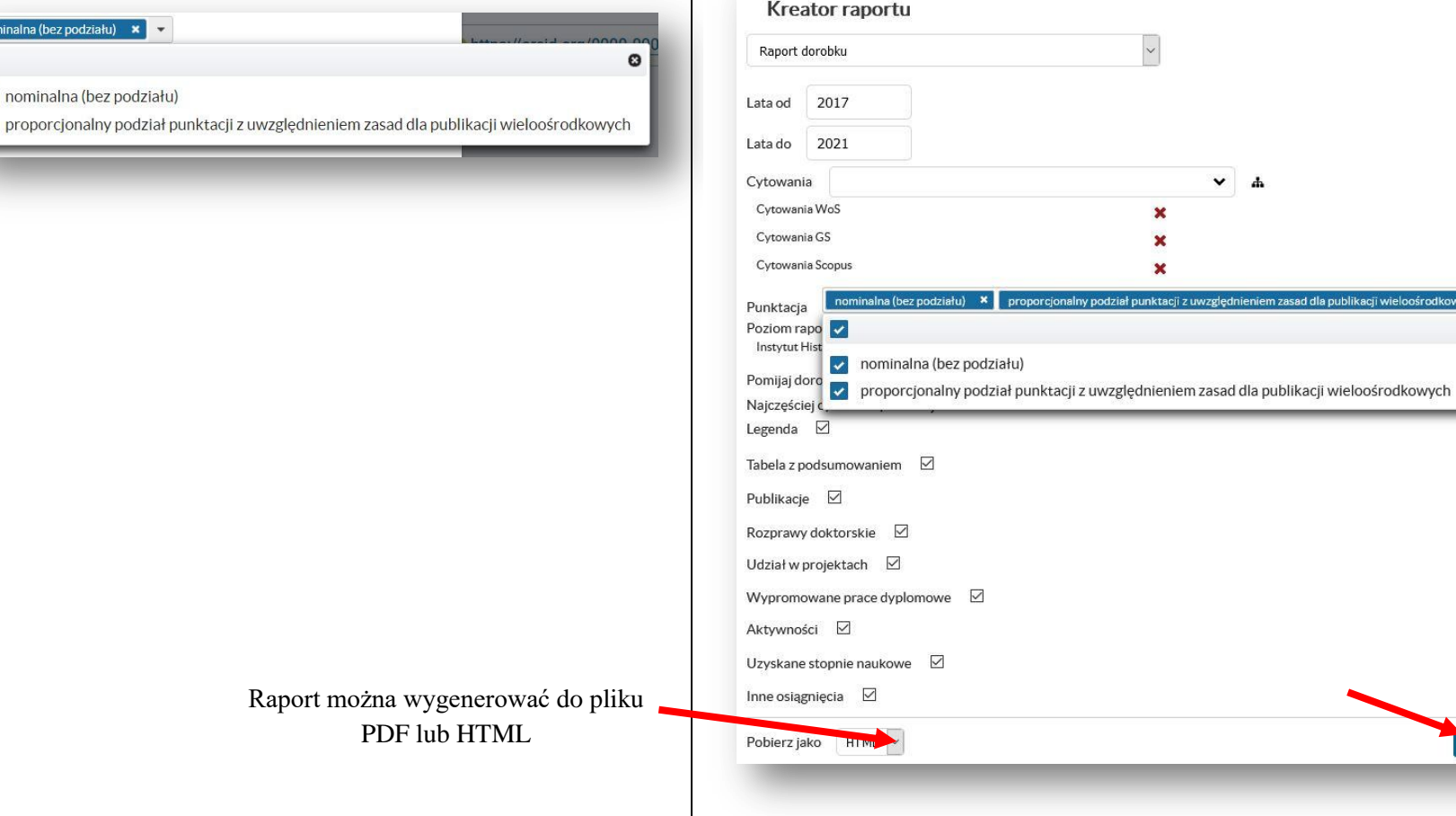

**7.** W rozwiniętej liście dodatkowo zaznaczmy **8.** Po zaznaczeniu odpowiednich pól, można pobrać gotowy raport poprzez kliknięcie klawisza *Pobierz*.

 $\boldsymbol{\mathsf{x}}$ 

 $mwh$   $x$ 

 $\circ$ 

 $\vee$  $\checkmark$ 

 $\checkmark$ 

**Pobjer** 

#### **9.** W efekcie pojawia się gotowy raport.

nb - Punktacja całkowita bezwzględna (bez podziału i bez względu na poziom raportu)<br>n - Punktacja: nominalna (bez podziału) na poziomie: *Instytut Nauk Pedagogicznych* ; dla jednostki parametyzacji wydzi*ał Nauk Społecznyc* 

liczba cytowań: 15 Źródło: Google Scholar Źródło: Scopus h-index: 0  $h$ -index:  $0$ liczba cytowań: 0 Źródło: Web of Science

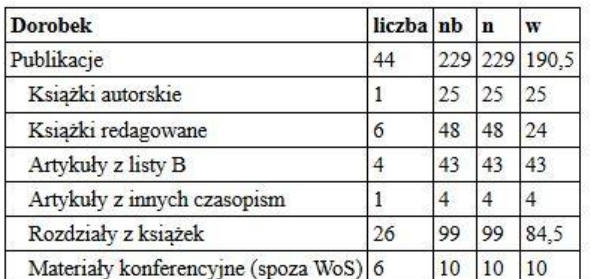

## **Jak wygenerować Raport dorobku dla dyscypliny?**

**1. Po zalogowaniu** do **Bazy Wiedzy UO** należy kliknąć zakładkę *Zasoby nauki* i wybrać opcję *Publikacje.*

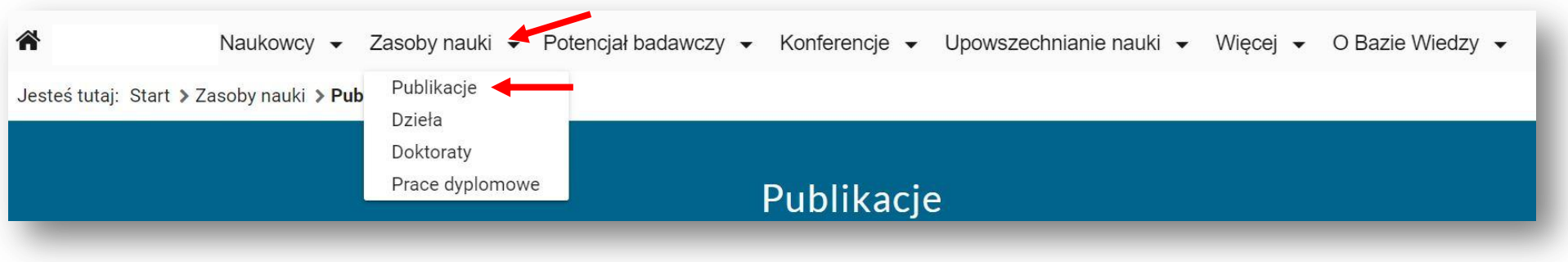

#### **2.** Odnajdujemy panel filtrów.

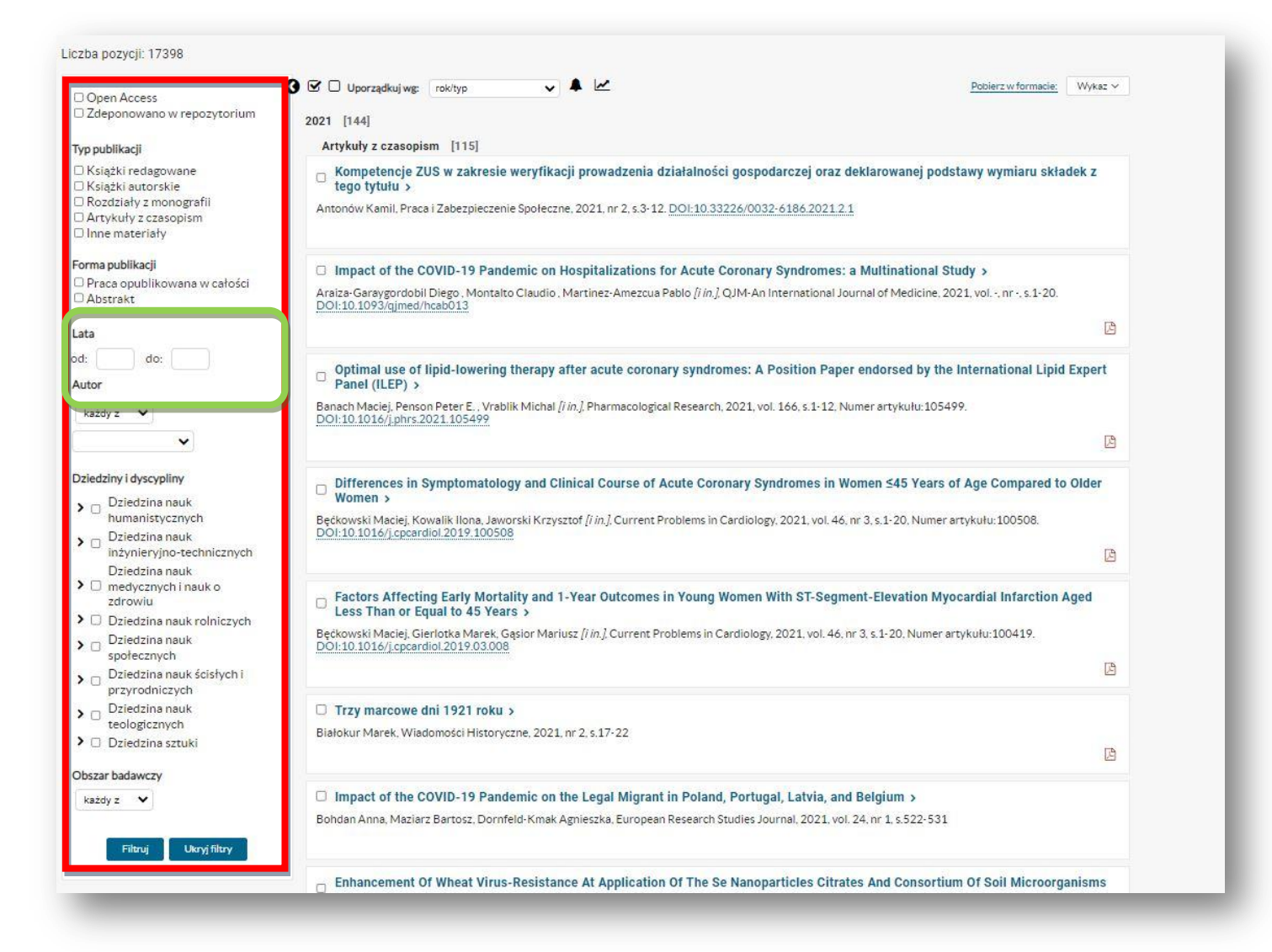

**3.** W opcjach wpisujemy lata, które ma obejmować raport.

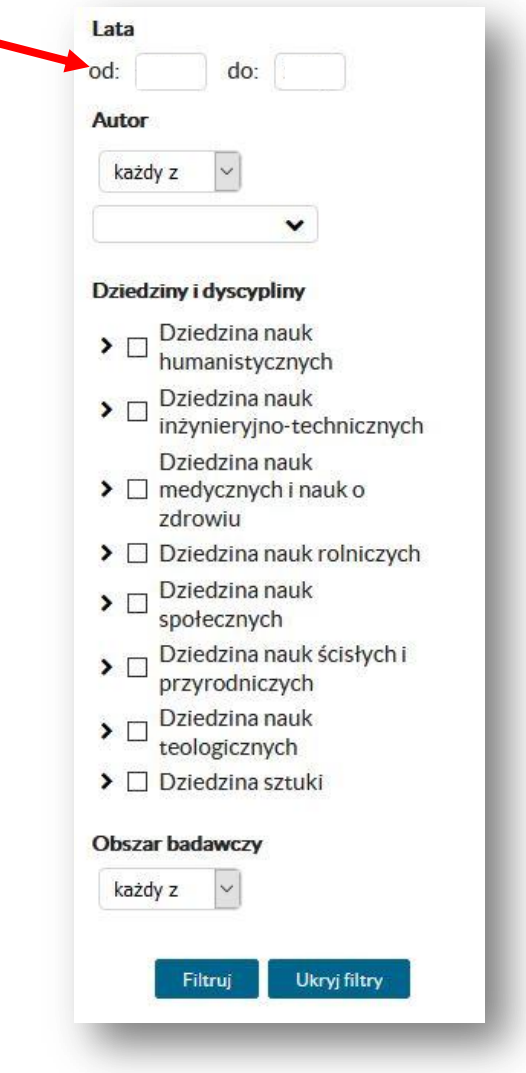

**4.** Zaznaczamy *Dziedzinę* (1) lub rozwijamy ją i zaznaczamy wybraną *Dyscyplinę naukową* (2).

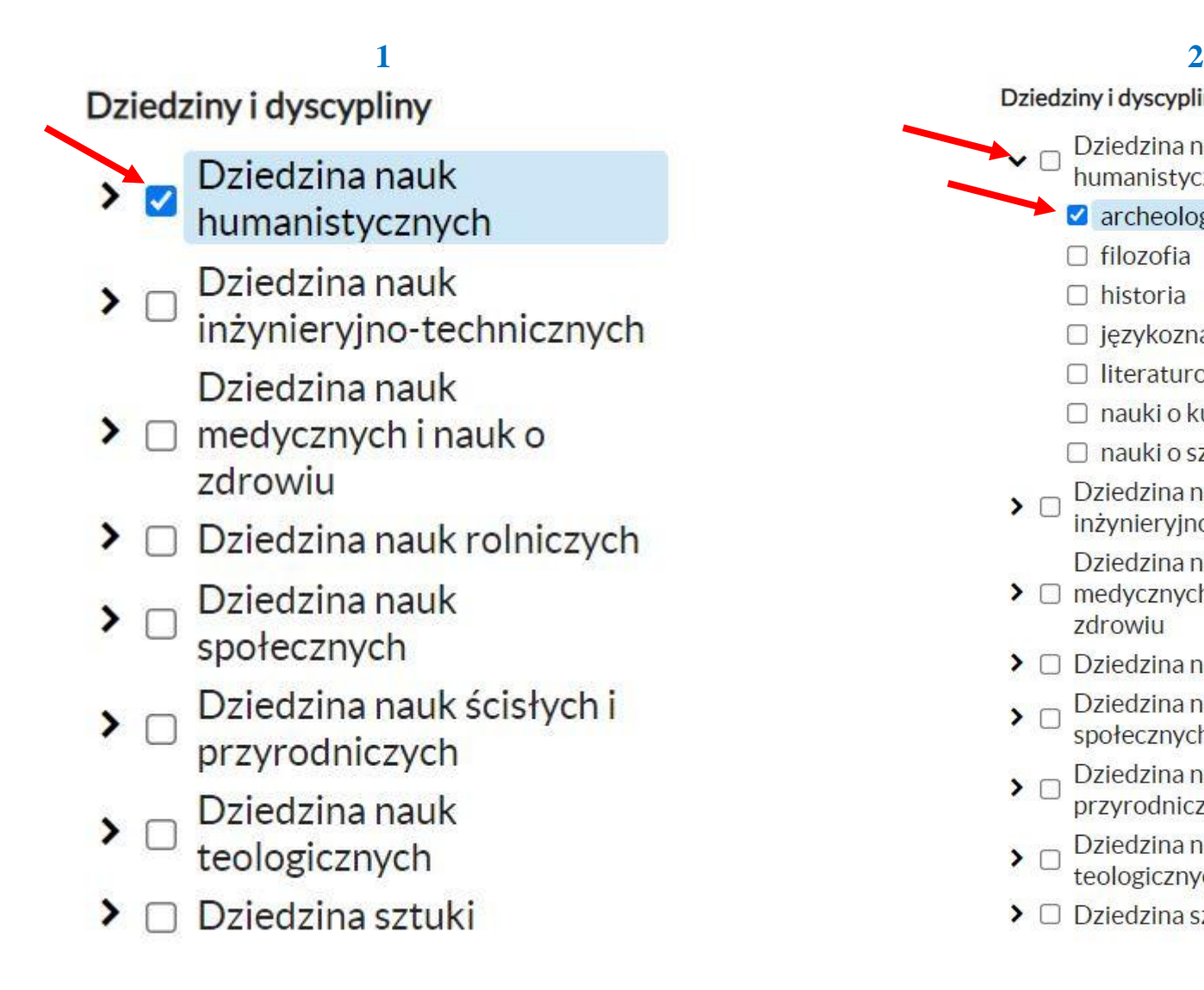

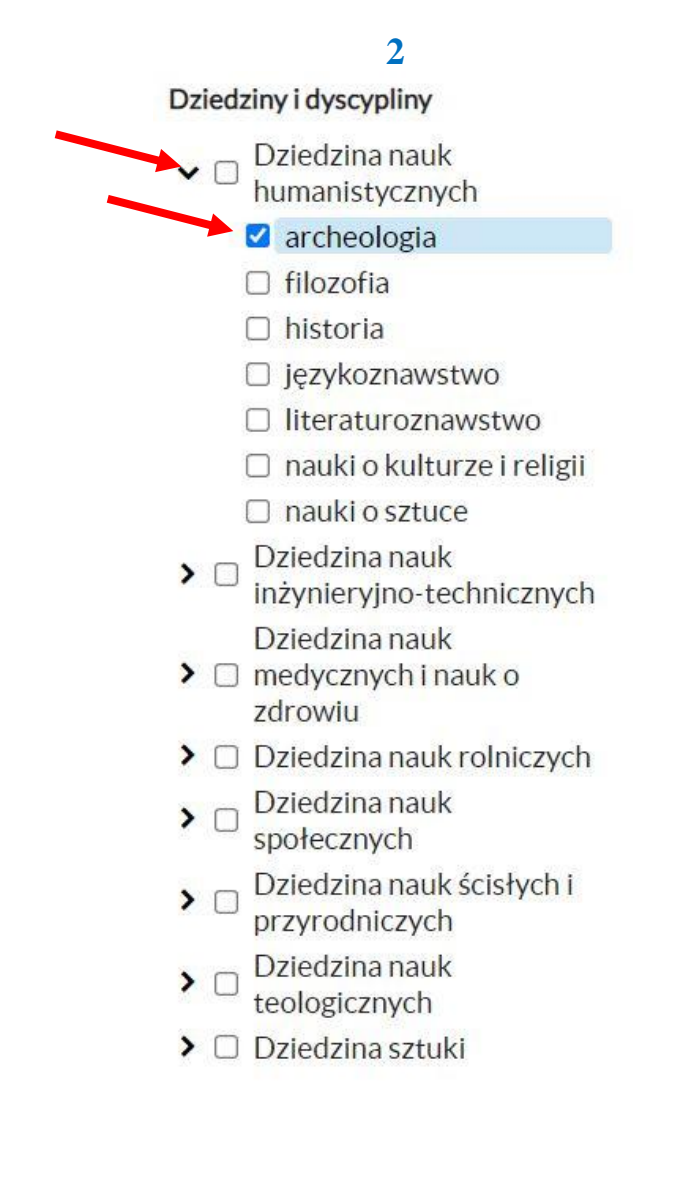

**5.** Po zaznaczeniu np. dyscypliny klikamy przycisk *Filtruj*.

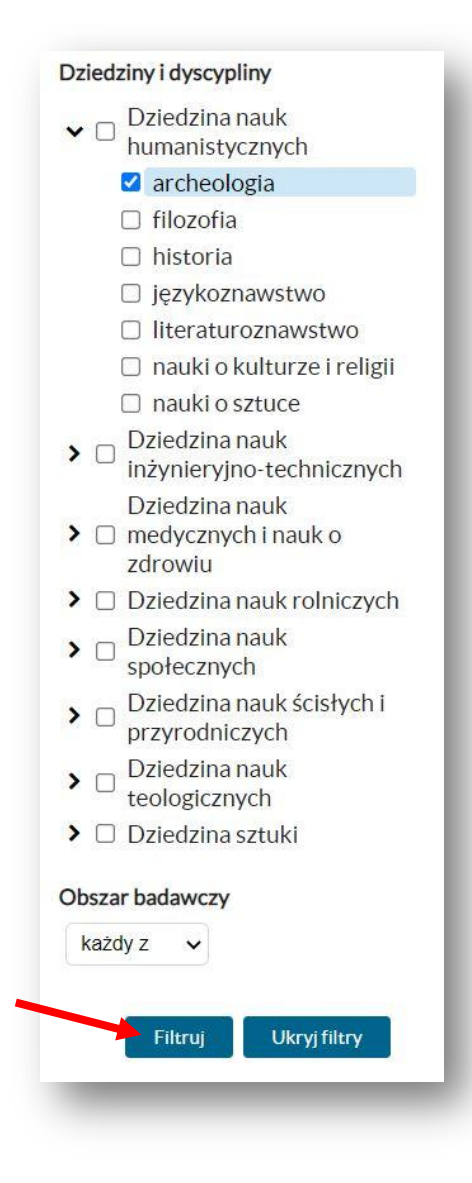

**6.** Po otrzymaniu wyników filtrowania z danej *Dziedziny* lub *Dyscypliny*, zaznaczamy wszystkie publikacje.

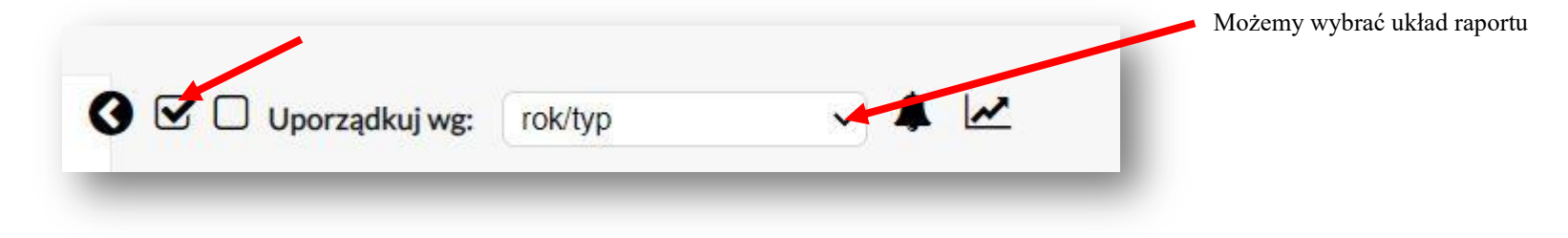

**7.** Rozwijamy opcję, która pozwoli wybrać dowolną formę raportu z listy.

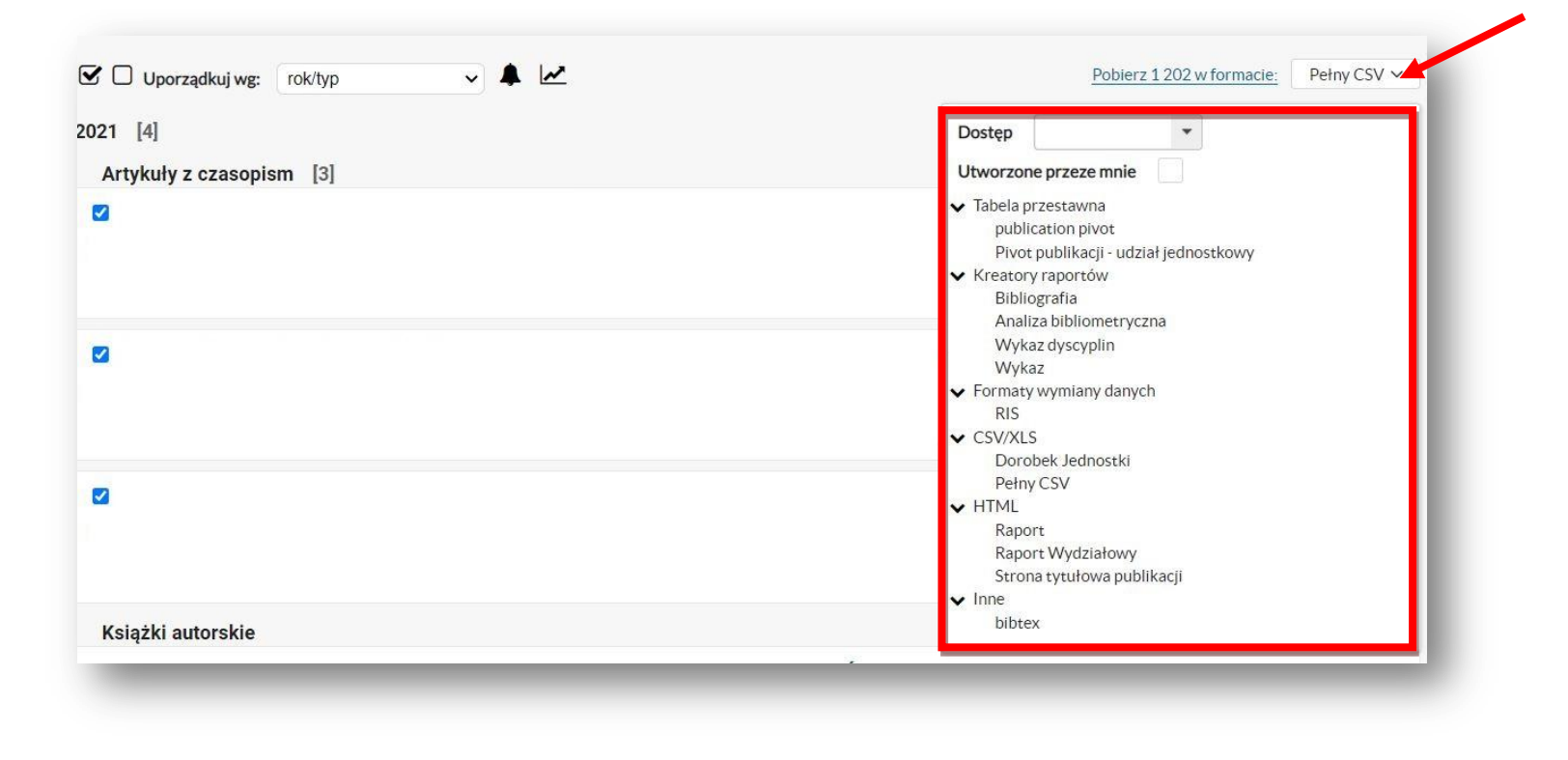

**8.** Po wybraniu formy raportu, klikamy *Pobierz w formacie*. W efekcie pojawi się nowy raport.

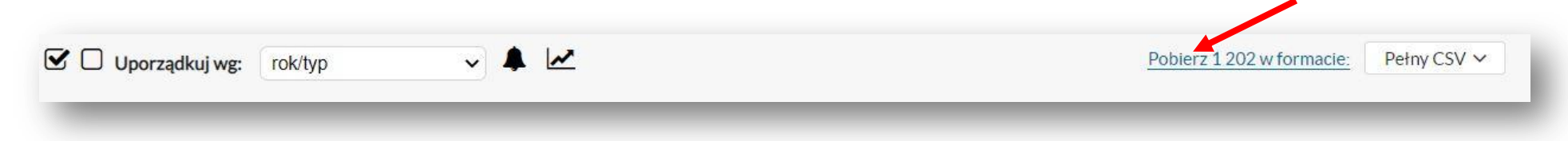